# **Exchanger XML Editor - Using Projects**

Copyright © 2005 Cladonia Ltd

### **Table of Contents**

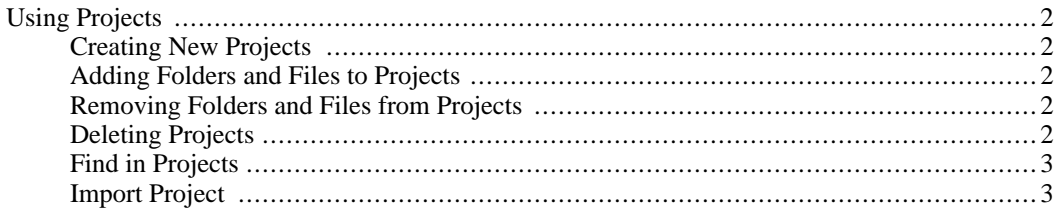

Exchanger XML Editor - Using Projects

## <span id="page-1-0"></span>**Using Projects**

<span id="page-1-1"></span>Projects provide a convenient means for managing related groups of documents. The projects view is the first of the three tabs on the left-hand panel in the editor and on installation will contain a number of sample projects for SOAP, WSDL, XML Signatures, etc.

### **Creating New Projects**

<span id="page-1-2"></span>To create a new project choose **Project->New Project** and enter the project name.

### **Adding Folders and Files to Projects**

A link to a directory on the filesystem can be added to a project by using **Project->Add Virtual Folder**. The project will load up the contents of the directory at startup, and the view can be updated at any stage using **Project->Refresh Virtual Folder**.

Folders can be added to a project by selecting **Project->Add Folder...** or right-click and choose Add Folder from the popup. Folders are handy for grouping associated files from various locations on disk. Individual files can be added to Projects or Folders by selecting **Project->Add file** or right-clicking in the Project view and choosing Add File from the popup. To expand a project or folder, double-click the icon or name in the project view.

To add a directory and its contents to a project or folder, select **Project->Add Directory** or alteratively, right-click on the project name in the Project view and select Add Directory in the popup. To only add the directory contents without the top-level directory itself, choose **Project->Add Directory Contents**.

<span id="page-1-3"></span>Remote files can similarly be added to Projects or Folders by selecting the appropriate Project or Folder and then selecting **Project->Add Remote** (or alternatively right-clicking and choosing Add Remote from the popup)

### **Removing Folders and Files from Projects**

A file can be removed from a Project or Folder by clicking on the file name in the Project view and then choosing **Project->Remove File** (or alternatively, right-clicking and choosing Remove File from the popup). Note: the file will not be deleted from disk.

<span id="page-1-4"></span>A folder can be removed from a Project or parent Folder by clicking on the folder name in the Project view and then choosing **Project->Remove Folder** (or alternatively, right-clicking and choosing Remove Folder from the popup). Note: the directory will not be deleted from disk.

#### **Deleting Projects**

To delete a project, click on the project name and then either select **Project->Delete Project** or right-click and choose Delete Project.

#### **Find in Projects**

<span id="page-2-0"></span>Exchanger XML Editor supports searching for content in arbitrary directories on the file system using the **Edit->Find in Files...** functionality. However, it is possible to restrict searching to the contents of a project using **Projects->Find in Projects**.

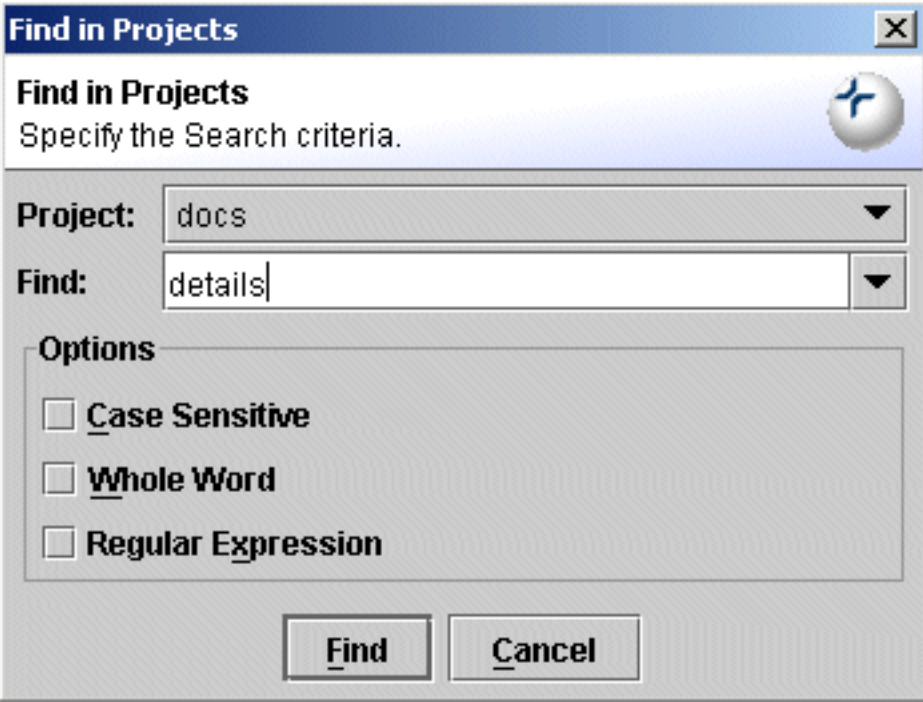

#### **Figure 1. Find in Projects**

<span id="page-2-1"></span>Choose the desired project from the drop-down (the active project, if any, will be selected automatically). Enter the search criteria and press **Find**. The search results will be displayed in the **Find in Files** tab at the bottom of the screen. Double-clicking on a result will open the corresponding file in the editor and scroll the text to the correct location.

#### **Import Project**

A project can be imported into the editor and can automatically generate folders, files, templates, etc in the editor. Select **Project->Import Project**, choose the file projects/XPath/XPath.xngr and press **OK**. As this project already exists in the Editor, you will be asked if you want to override the existing project. By selecting yes, you will import the project along with any folders, files, templates, etc that have been set up in the project file. To create your own project files for import, look at any of the example project files - they typically end in **.xngr**